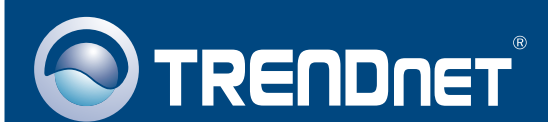

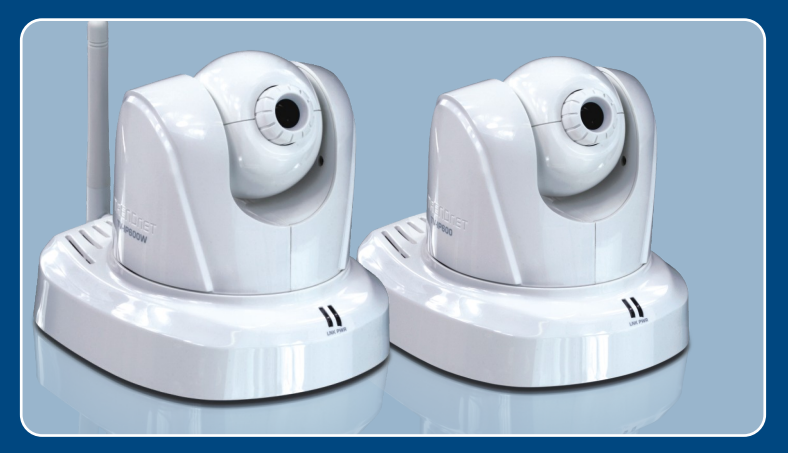

# Lühike paigaldusjuhend<br>NGC 25

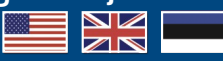

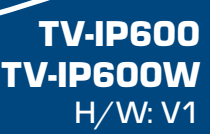

### **Sisukord**

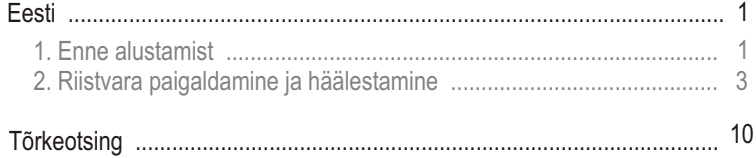

# **1. Enne alustamist**

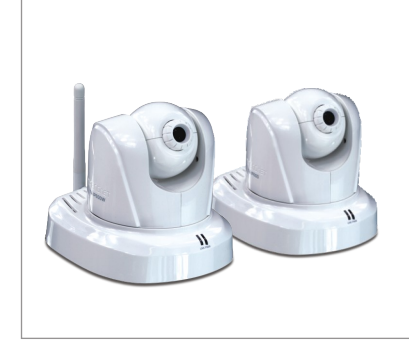

### **Pakendi sisu**

- TV-IP600/TV-IP600W<br>Utiliidi CD-ROM<br>• Mitmekeeleline lühike TV-IP600/TV-IP600W
- 
- paigaldusjuhend<br>2dbi eemalda 1 • 1 x 2dbi eemaldatavat antenni<br>• RJ-45 Kaabel<br>• Metallstatiiv
- RJ-45 Kaabel
- 
- Metallstatiiv<br>• AC toiteplokk (5V, 2.5A)

### **Minimaalsed nõuded süsteemile**

- 10/100Mbps Ethernet võrgukaart
- 
- 10/100Mbps Ethernet v<br>• CD-ROM seade<br>• CPU: 2GHz processor
- CPU: 2GHz processor või kiirem<br>• Mälu: 256MB RAM või rohkem / • Mälu: 256MB RAM või rohkem / 512MB RAM või rohkem (Windows Vista)<br>• VGA resolutsioon: 800 x 600 või parem
- · VGA resolutsioon: 800 x 600 või parem
- Veebibrauser: Internet Explorer (6.0 või uuem)
- Traadivaba ruuter või access point (TV-IP600W)
- ?Traadivaba ruuter või access point (TV-IP600W) DHCP Server –tavaliselt sisaldavad ruuterid ka DHCP serverit.

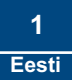

### **Rakendus**

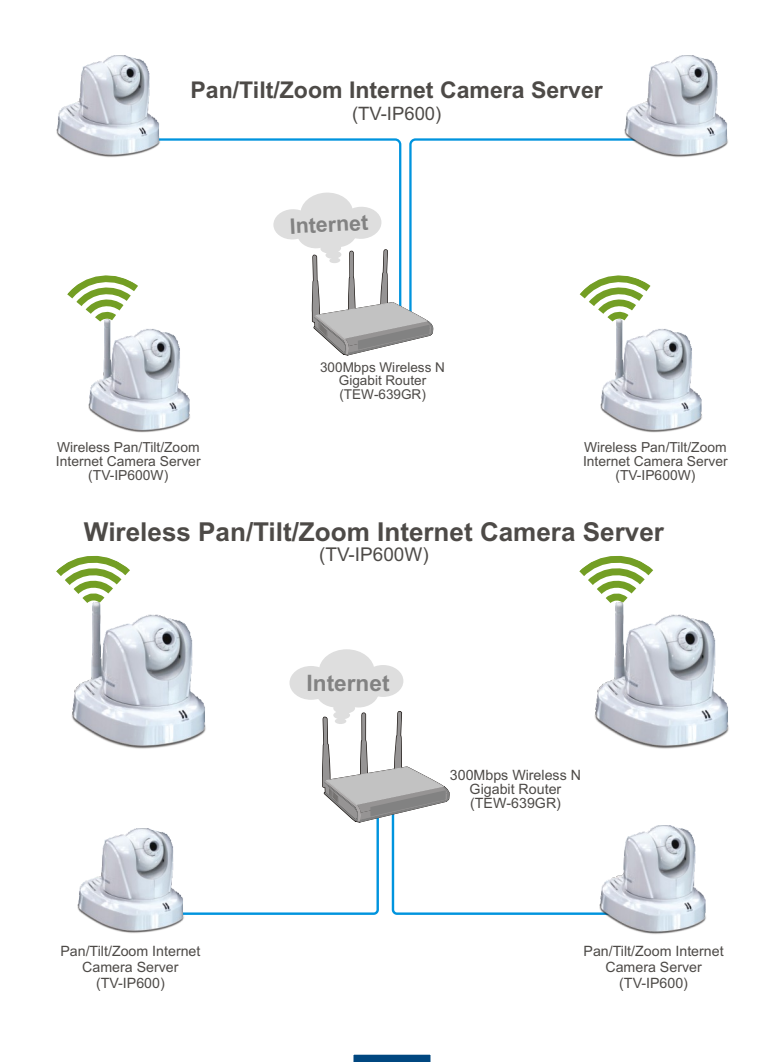

![](_page_3_Picture_2.jpeg)

# **2. Riistvara paigaldamine ja häälestamine**

### **Märkus:**

- 1. Soovitav on häälestada oma IP kaamera läbi traatühendusega arvuti.
- 2. Kui Te soovite kasutada IPViewPro 2.0 tarkvara, paigaldage palun tarkvara, klikkides Install IPView Pro 2.0 Autorun aknas, mis ilmub automaatselt peale CD sisestamist arvutisse. Lisainformatsiooni leiate CD-ROMil olevast kasutusjuhendist (inglise keeles)

![](_page_4_Figure_4.jpeg)

![](_page_4_Figure_5.jpeg)

![](_page_5_Figure_0.jpeg)

![](_page_5_Picture_1.jpeg)

![](_page_6_Figure_0.jpeg)

Märkus: Kui Teil on TV-IP600, jätkake punktist 18. Kui Teil on TV-IP600W, jätkake punktist 15.

![](_page_6_Picture_2.jpeg)

![](_page_7_Picture_0.jpeg)

**17.** Valige oma traadivaba võrk **Available AP** rippmenüüst. Kui te ei leia sealt oma traadivaba võrku, sisestage käsitsis oma traadivaba võrgu **SSID**. Kui te kasutate krüpteeritud võrku, siis valige **Authentication**, valige **Encryption** ja sisestage oma võti. Siis klikkige **Next**.

![](_page_7_Figure_2.jpeg)

**18.** Häälestage **Camera Name** ja **Camera Time**. Klikkige **Copy Local Time** nupule, mis automaatselt häälestab kaamera aja teie arvuti ajaga. Siis klikkige **Next**.

![](_page_7_Figure_4.jpeg)

![](_page_8_Picture_0.jpeg)

**20.** Palun oodake, kuni seaded on teie kaamerasse salvestunud.

![](_page_8_Picture_2.jpeg)

**21.** Ühendage RJ-45 ja toidekaablid lahti. Seejärel ühendage toide tagasi. Veenduge, et Power ja Link LED'id põlevad. Oodake umbes 30 sekundit, millal IP kaamera teeb alglaadimise. Siis veenduge, et PWR ja LNK LEDid põlevad.

**Märkus**: TV-IP600W ei tööta traadivabalt, kui Te ühendate kaamera tagant lahti vaid Etherneti kaabli.

![](_page_8_Picture_5.jpeg)

![](_page_9_Picture_0.jpeg)

**24.** Klikkige **View Video | ActiveX** või **View Video | Java**, et vaadata otsevideo pilti.

![](_page_9_Picture_2.jpeg)

**25.** Paremklikkige kollasel ribal ja valige **Install ActiveX Control**. (ainult ActiveX korral).

![](_page_9_Picture_4.jpeg)

et Explorer - Security Warning

Do you want to install this softy Name: Xplug ActiveX Control Publisher: TRENDware International Inc. **26.** Klikkige **Install** nupul. (ainult **Continated** ActiveX korral). While files from the Internet can be useful, this file type can potentially harm<br>your computer. Only install software from publishers you trust. What's the risk?

![](_page_10_Picture_0.jpeg)

### **Paigaldamine on lõppenud.**

**Märkus:** Täpsemat teavet TV-IP600/TV-IP600W seadistamise ja edasijõudnud valikute kohta leiate Tõrkeotsingu osast, kasutaja käsiraamatust CD-plaadilt või TRENDneti veebilehelt http://www.trendnet

**Teie seadmete registreerimine** Et kindlustada teid parima teeninduse ja toega, palun leidke moment, et registreerida teie toode OnLines - **www.Trendnet.com/register** Täname, et te valisite TRENDnet'i.

![](_page_10_Picture_4.jpeg)

#### **K1: SetupWizard ei avasta mu kaamerat. Mida ma peaksin tegema?**

**V1:** Esiteks, veenduge, et olete järginud kõiki sektsioon 2. Riistvara paigaldamine ja häälestamine punkte. Teiseks, lülitage välja kõik tarkvaralised tulemüüriprogrammid, nt. ZoneAlarm või Norton Internet Security. Kui Teie arvutisse on paigaldatud Windows XP või Vista, lülitage välja sisseehitatud tulemüür. Kolmandaks, klikkige SetupWizardis Rescan nupule.

#### **K2: Mul ei ole DHCP serverit või DHCP server on mu arvutivõrgule keelatud, ja ma ei saa häälestada TV-IP512WN. Mida ma peaksin tegema?**

**V2:** Esiteks, avage oma arvuti TCP/IP seadistustesed ning määrake arvutile staatiline IP aadress, mille alamvõrk oleks 192.168.10.x. TV-IP600/TV-IP600W vaikimisi IP aadress on 192.168.10.30, seega ärge määrake oma arvuti võrgukaardi IP aadressiks 192.168.10.30. Seejärel avage Internet Explorer ja sisestage aadressi ribasse http://192.168.10.30.

#### **K3: Pilt on udune. Kuidas ma saan fokuseerida IP kaamerat?**

**V3:** Te saate IP kaamerat fokuseerida, keerates kaamera läätse.

#### **K4: Ekraanile ei ilmu otsepilti, kui ma klikin nupul Live View. Mida ma peaksin tegema?**

**V4:** Esiteks, veenduge, et kasutate brauserit, mis toetab ActiveX või Javat. Teiseks, kui märkate ActiveX modet, veenduge, et olete lisanud AxtiveX kontrolli. **Vaadake samme 25 kuni 26 sektsioonist 2. Riistvara paigaldamine ja häälestamine**. Kolmandaks, kui vaatate Java'ga, veenduge, et teil on viimane Java versioon installitud. Palun minge http://www.java.com lehele, et laadida uusim Java versiooni.

#### **K5: Kuidas ma saaksin TV-IP600/TV-IP600W ühendada minu traadivaba ruuteri või Access Poindi külge?**

**V5:** Veenduge, et Te häälestate kaamerat, millel on sama SSID, krüpteerimisreziim ja võti (kui kasutatakse krüpteeringut). Järgige **sektsioon 2. Riistvara paigaldamine ja häälestamine,** kuidas häälestada kaamera SSID ja krüpteeringu võtit.

#### **K6: Pärast edukat TV-IP600/TV-IP600W seadistamist traadivaba võrgu seadetega sobivaks ei saa ma kaameraga ühendust.**

**V6:** Esiteks, veenduge, et teie traadivabad seaded sobivad teie traadivabavõrgu seadetega. Teiseks, ärge unustage kaamera küljest lahti ühendada Etherneti kaabel ja veenduge, et **LINK** LED vilgub punaselt.

#### **K7: Ma olen unustanud oma parooli. Mida ma peaksin tegema?**

**V7:** Võtke ork või kirjaklambri ots ja vajutage sellega kaamera taga olevat *reset* nuppu ja oodake 15 sekundit. See toob tagasi tehase vaikimisi häälestused. Avage SetupWizard programm, et leida kaamera IP aadress, järgige s**ektsioon 2. Riistvara paigaldamine ja häälestamine** punkte alates 11. Kui Teie arvutivõrgus ei ole DHCP serverit, siis vaikimisi IP aadressiks on 192.168.10.30. Vaikimisi administraatori ID ja parooliks on admin.

Kui teil esineb endiselt probleeme või on küsimusi **TV-IP600/TV-IP600W**kohta, võtke ühendust TRENDneti tehnilise toe osakonnaga.

### **Sertifikaadid:**

Antud seade on testitud ja leitud vastavaks FCC ja CE seadustega.

1. Antud seade ei põhjusta kahjulikke häireid.

2. Antud seade peab vastu võtma kõik saadud häired, sealhulgas häired, mis võivad põhjustada soovimatut tööd.

![](_page_12_Picture_4.jpeg)

Elektri- ja elektroonikatoodete jäätmeid ei tohi ära visata koos olmejääkidega. Abivahendite olemasolu korral palume ümber töötlemiseks sorteerida. Küsi nõu jäätmete ümber töötlemise kohta oma kohalikult jaemüüjalt.

![](_page_12_Picture_6.jpeg)

MÄRKUS: TOOTJA EI VASTUTA ÜHEGI TV VÕI RAADIO HÄIRETE EEST, MIS ON PÕHJUSTATUD ANTUD SEADME LUBAMATUST ÜMBEREHITAMISEST. IGASUGUNE ÜMBERMODIFITSEERIMINE TÜHISTAB AUTORIVASTUTUSE ANTUD SEADMELE.

![](_page_13_Picture_0.jpeg)

# Product Warranty Registration

**Please take a moment to register your product online. Go to TRENDnet's website at http://www.trendnet.com/register**

# **TRENDNET**®

**20675 Manhattan Place Torrance, CA 90501 USA**

Copyright ©2009. All Rights Reserved. TRENDnet.